## Make a Store Sale

Jackrabbit gives you options when you want to make a sale from your store. You can post the fees to the family's account or accept immediate payments at the time of sale for store item(s).

## Make a Sale/Post Fees

There are multiple ways to make a sale in Jackrabbit: from the*Module (menu) > Store,* directly in a *Family* record, or in an*All Families* grid.

1. Go to the**Store** (menu) >**Make Sale** or alternatively, open a family record and click the**Make Sale/Post Fees** button or click on a family row menu**P**( **ost Fees**) in the*Families (menu) > All Families*. Regardless of the access point, you start from, the procedure is the same.

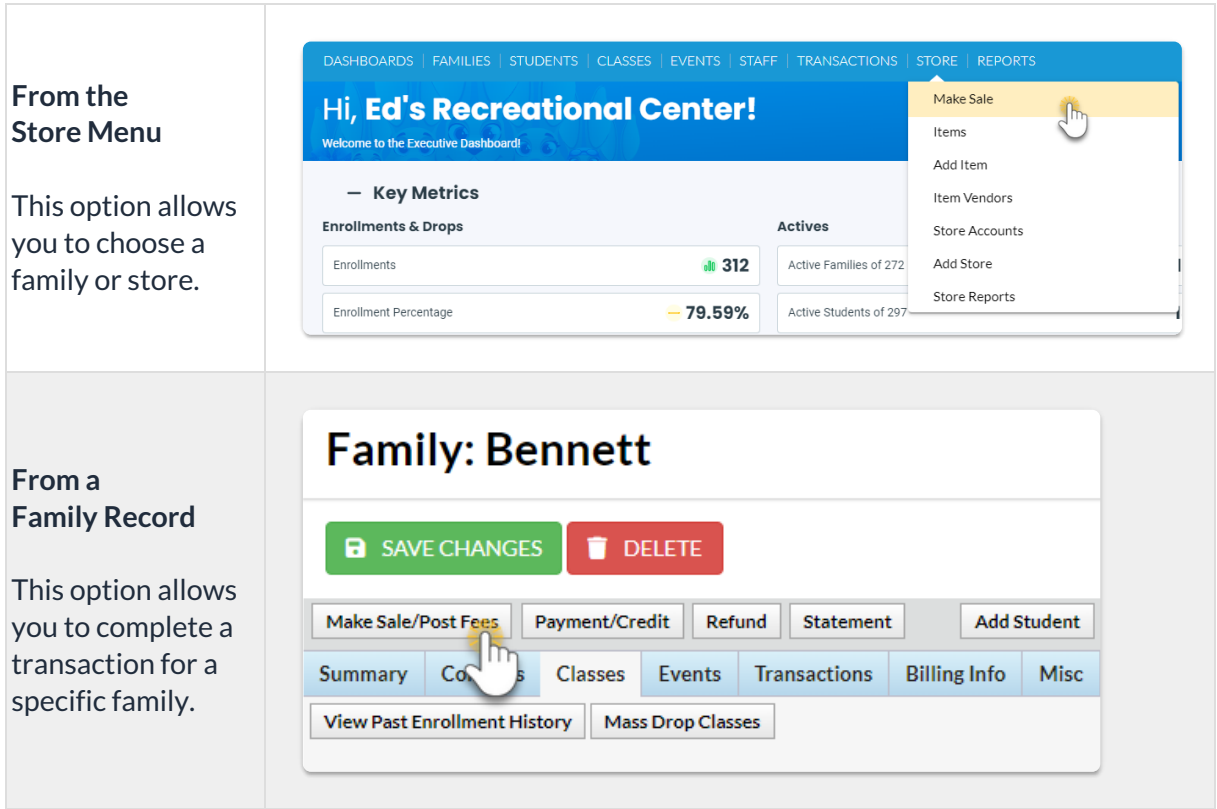

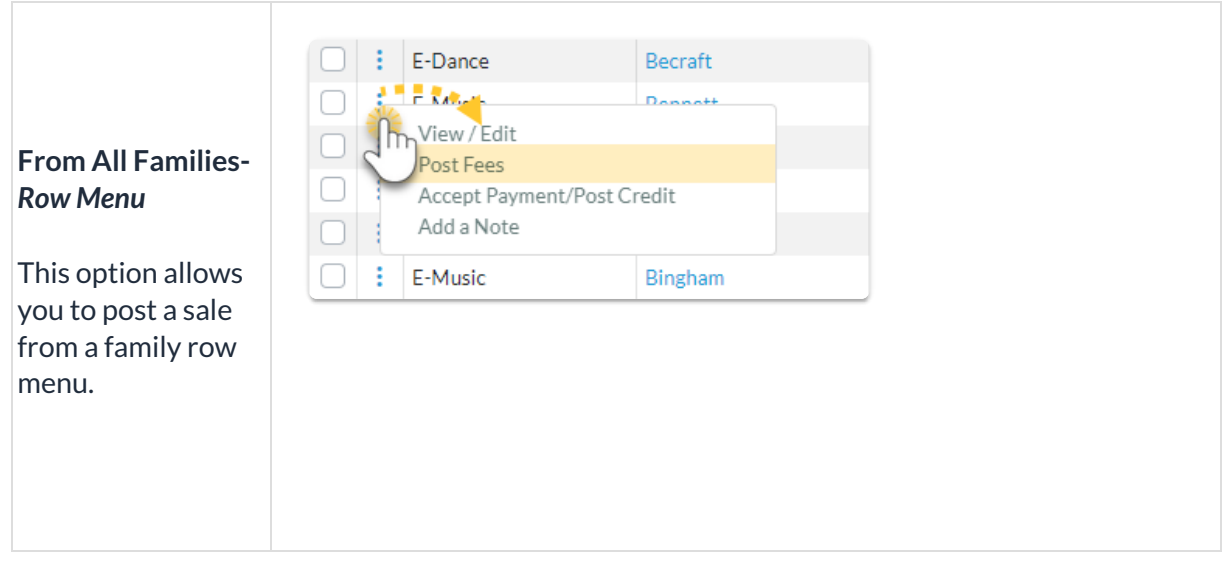

- 2. Select a *Store* or *Family*.
	- **Store** When you initiate your sale from the*Store (menu) > Make Sale,*the default store information is automatically added to the *Store Details* section. If you have multiple stores the default is set to the first store that was added to Jackrabbit, as identified by the Store ID that was created for it at that time. The Store ID is located on the *Summary* tab of the*Store* record, on the bottom right. See **Add [Additional](http://trainingstaff.jackrabbitclass.com/help/addtl-store-accounts) Store Accounts** for more information.
	- **Family** When you initiate your sale from a*Family* record >*Make Sale/Post Fees*button, or a *Family row menu*, the family's information is automatically added to the*Family Details* section.

**Note:** If the sale is for a different store or family, start typing into the *Store/Family Search* field. Jackrabbit will search for matches after the first letter is typed. A list of matches displays and the correct one can be selected. All *Store* accounts are listed with 'Store:' in front of the name to differentiate between stores and families. Stores show at the top of the list. To assist in finding the correct family, each account displays the store/family name and billing contact's name and address.

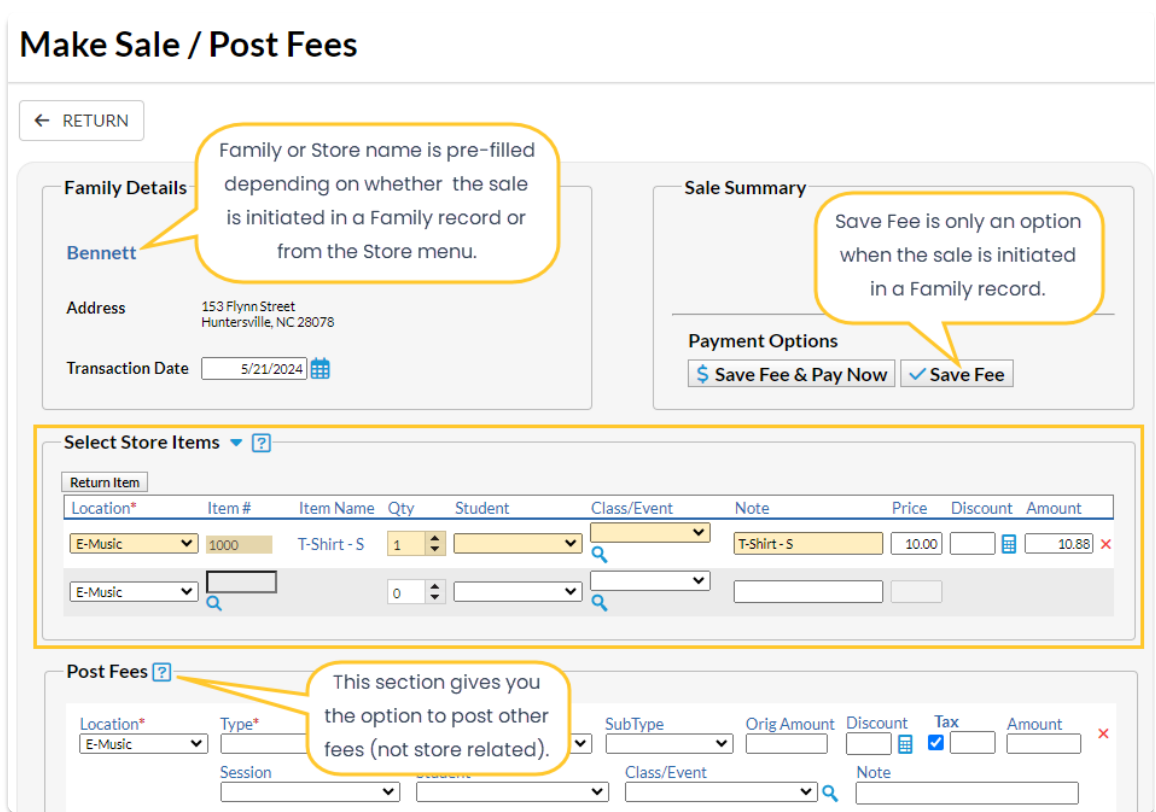

- 3. **Select Store Items**. Enter the item number manually or use a barcode scanner. The item's price and details will appear on the transaction line when the item is selected. New rows are added automatically.
- 4. Select the**Quantity (Qty).** Use the up/down arrows to select the correct quantity. Once an item is selected the predetermined price will populate and the *Discount* and*Amount* fields become activated.

**Note:** The tax is totaled in the*Sale Summary* section (top right).

- 5. Select **Student**, **Class/Event,** and add a**Note** if applicable.
- 6. Add a**Discount**for the store item or click on the calculator icon.
	- The calculator icon opens up a*Discount* window where you can enter the discount amount, discount percentage or click on a *Quick Discount* button. The*Quick discount* buttons will calculate the correct amount.
	- Go to the*Gear (icon) > Settings > General > Drop-down List Editor (left menu)*>*Transaction* > *Quick Discount*to add up to 4 discount amounts.
- 7. Add fees in the**Post Fees** section (bottom) that are not store-related when applicable.
- 8. Click on**Save Fee & Pay Now**or **Save Fee** to complete the transaction and move to payment options on the *Payment Transaction Entry*page.
	- *Save Fee* will only display when you initiate a sale from a*Family* record.
	- *Save Fee & Pay Now*button is visible if the transaction is for a Store account.
	- After clicking on*Save Fee & Pay Now*, if the family has a prior balance, you'll be asked if the full balance is being paid. If **Yes** is selected, then the full balance will appear as the payment amount. If **No** is selected, then only the amount of the transactions just entered will be the payment amount.

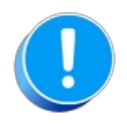

*If you don't see the Payment Transaction Entry page after clicking a payment button, check your pop-up blocker and allow the pop-up.*

## Payment Options

You'll notice multiple payment options for store merchandise: cash, check, credit cards, and any other payment methods you accept for your business. The payment method drop-down list is created under the *Gear (icon) > Settings > General > Drop-down List Editor (left menu)> Transaction > Payment Method.*

**Use Card/Acct on File -**This will process the payment amount using the credit card/bank draft information on file (Family's *Billing Info* tab). This button is inactive for store accounts because they do not have credit cards on file.

**Use New Card/Acct on File**- Opens a pop-up window to enter the customer's credit card information.

When using a Family account, an option is offered to save the credit card information (if no card is currently on file) or replace the existing credit card (if a card is already on file).

If the Family Billing Contact has an email address, the email receipt confirmation is automatically sent to this email address unless the *Do Not Send*box is checked. To email confirmation to another email address, enter the email address(es) in the space provided.

**Use Terminal Payment -***This option is ONLY available when you have an EMV Card Terminalset up for your business.* The card can be swiped with a card swipe reader or the credit card information can be manually entered. When using the Store account, the card is processed for this transaction ONLY. No credit card information is saved.

## Print a Receipt

On the*Payment Transaction Entry*page, check the*Receipt* box. The receipt lists all fees related to the payment. e-Commerce payments include the approval code, transaction id code, and last 4 digits of the card number. Payment notes also appear on the receipt.

Receipts that are emailed with credit card transactions only include the total amount of the transaction.

A sample cash receipt is shown below. You have the option to*Print* or *Email* the receipt from this window.

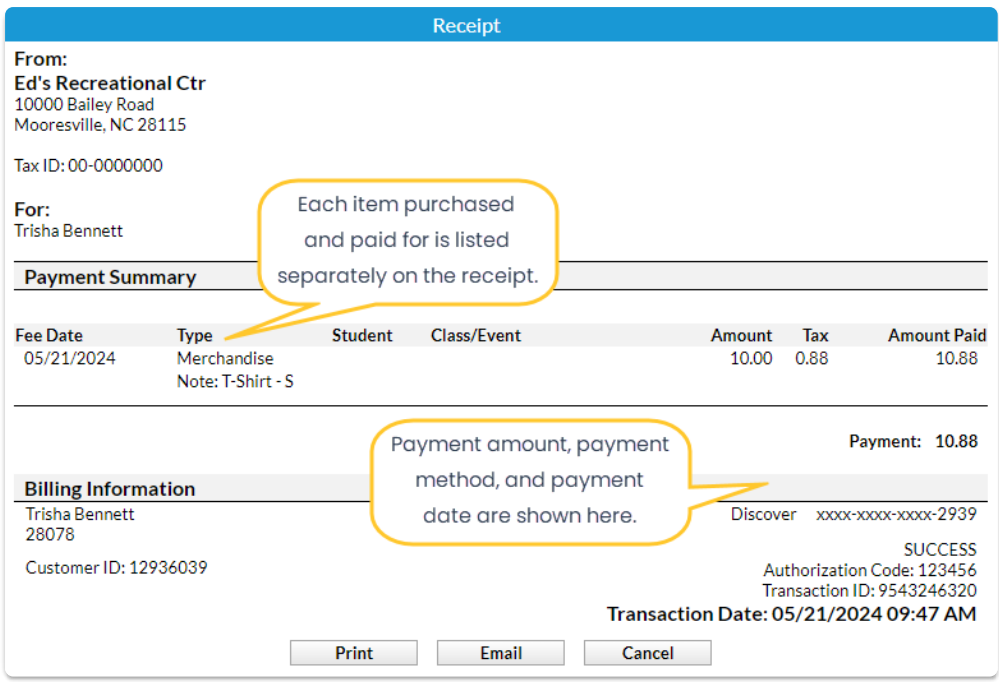

 $\bigcirc$  Frequently Asked Questions  $\bigcirc$  Expand/Collapse